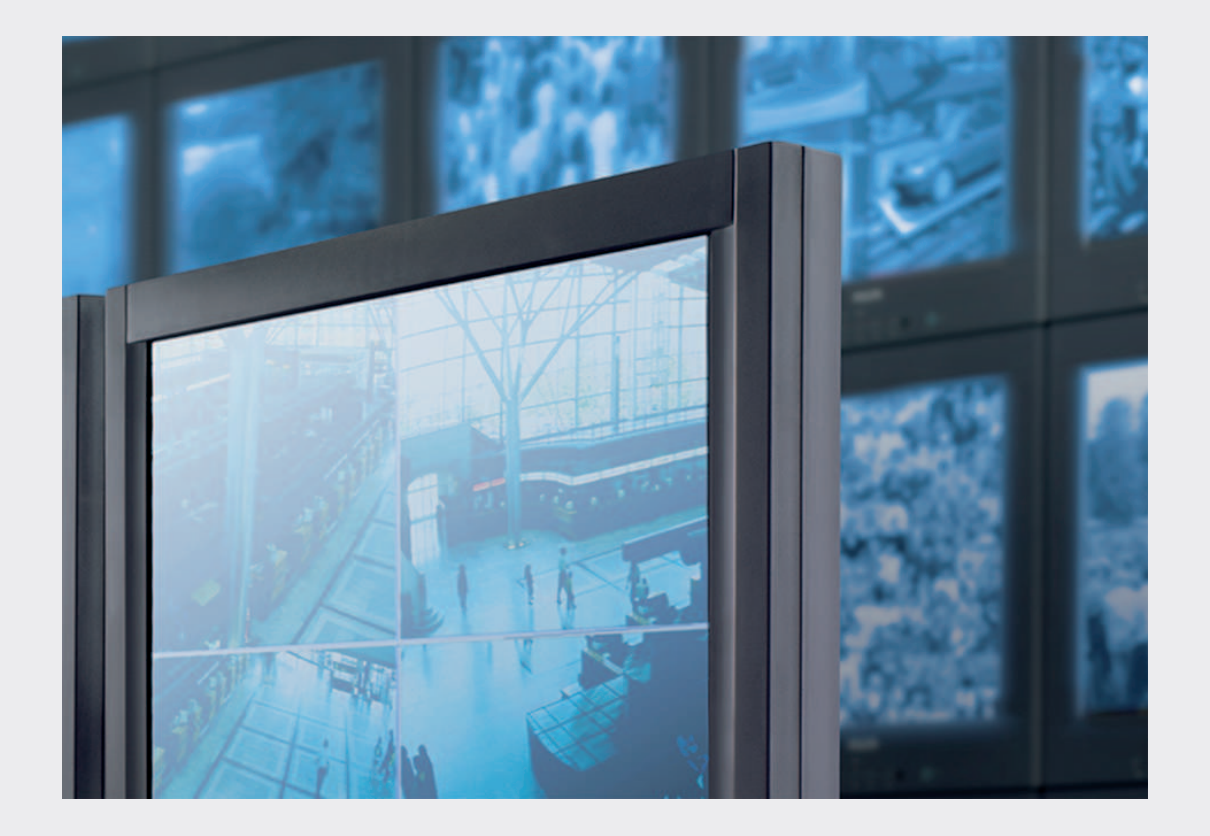

# **Monitor Wall MVS-MW**

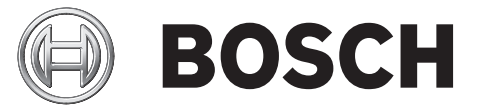

**en** Software Manual

## **Table of contents**

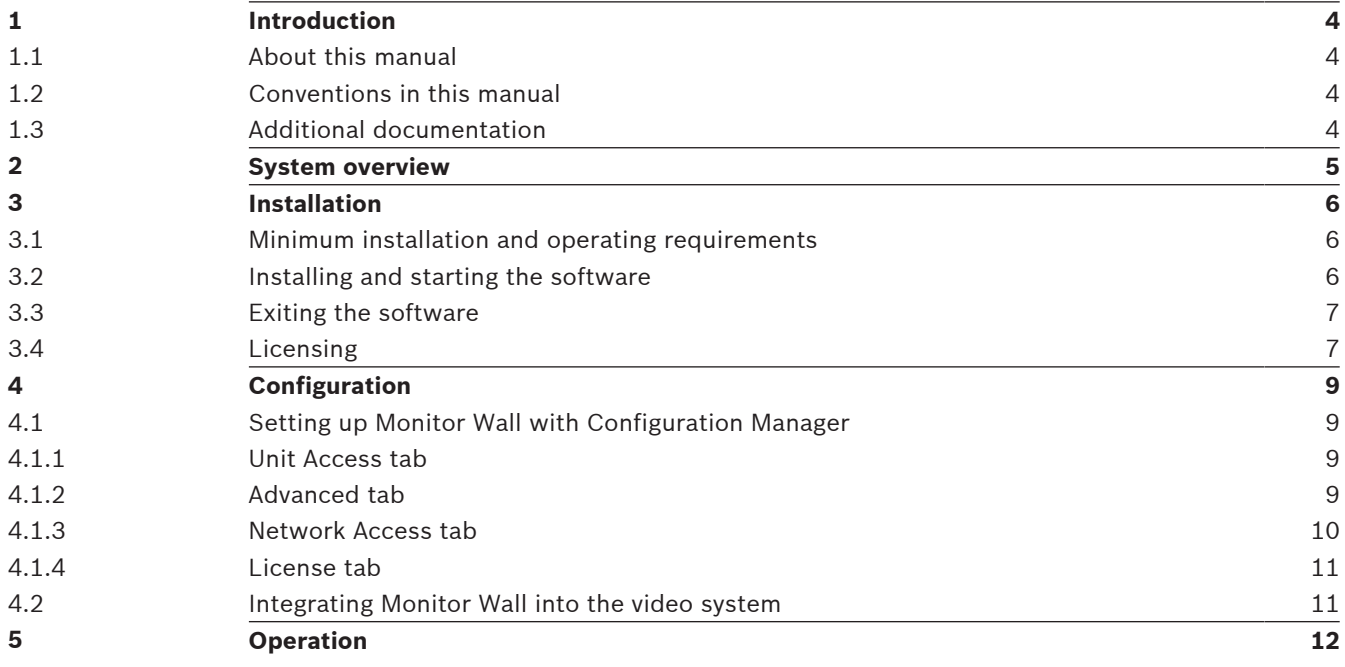

## **1 Introduction**

This manual informs about installation, configuration, and operation of the Monitor Wall software.

## **1.1 About this manual**

This manual is intended for persons who will set up the Monitor Wall software. The manual describes the setup and initial commissioning of the software.

This software can only be operated together with a video management system. The software is installed on a separate PC. With the Monitor Wall software running, this PC is turned into a multi-channel video decoder reproducing video data on the connected digital monitors. Therefore, in this manual the PC is named decoder. The decoder is integrated into the video management system as any other hardware decoder.

This documentation assumes that the reader is familiar with the video management system in use.

## **1.2 Conventions in this manual**

In this document, the following symbols and notations are used to draw attention to special situations:

#### **Notice!**

This symbol indicates special features and provides tips and information for easier, more convenient use of the software.

Terms that you can find in the program, such as menu options, commands or text in the user interface, are written in **bold**.

## **1.3 Additional documentation**

The Monitor Wall software is installed on a PC with a network connection to the computer on which a video management system is installed. The software is configured using a video management system and the Configuration Manager software. The software is operated via the video management system.

Therefore, make sure to refer to all documentation relevant for your system components, like video management system, cameras, or control panels.

## **2 System overview**

Monitor Wall is an easy-to-use additional software for a video management system. The software is installed on a separate PC. With the Monitor Wall software running, this PC is turned into a multi-channel video decoder reproducing video data on the connected digital monitors. Therefore, in this manual the PC is named decoder. The decoder is integrated into the video management system as any other hardware decoder.

The video management system is used to change the number and arrangement of the cameos displayed with this software on the connected monitors. With the appropriate system configuration, the user can perform various actions, like establishing connections, controlling cameras or starting instant playback, with the help of a mouse and PC keyboard, IntuiKey, or KBD-Universal XF control panel.

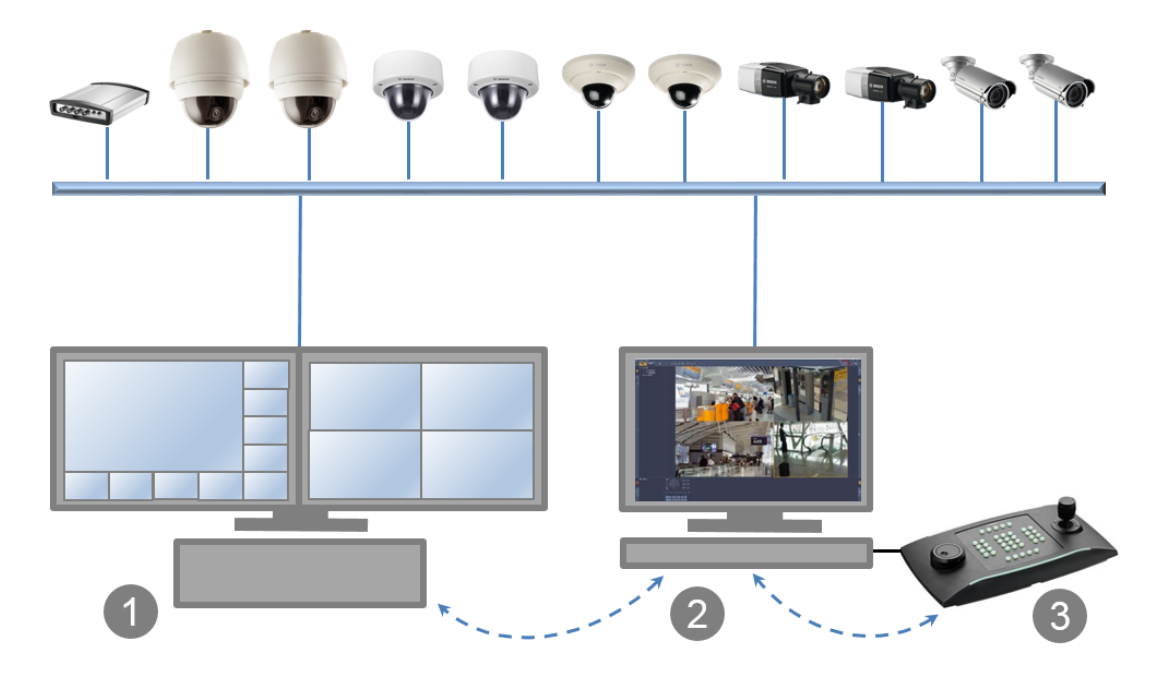

- 1. The Monitor Wall software turns the PC into a multi-channel decoder. The PC's processor power is used for decoding the video streams which are displayed on the connected monitors.
- 2. The client or video management system controls the display.
- 3. KBD-Universal XF, IntuiKey or a mouse and PC keyboard can be used for operation.

## **3 Installation**

This chapter describes the minimum requirements for installation and operation of the Monitor Wall software and the steps to start and exit it.

## **3.1 Minimum installation and operating requirements**

#### **Specifications for minimum configuration**

- Intel Pentium Dual Core, 3.0 GHz
- 2 GB RAM
- 100 Mbps Ethernet
- Graphic card: NVIDIA GeForce 8600 (PCI Express)

#### **Supported platforms**

- Windows XP SP3 (32bit), .Net framework 3.5 required
- Windows 7 SP1 (32bit, 64bit in 32bit emulation mode), .Net framework 3.5 required
- Windows 8 (32bit, 64bit in 32bit emulation mode), .Net framework 3.5 required.
- Windows Server 2008 R2

All Microsoft updates and hotfixes are expected to be installed on target PCs.

#### **Supported graphic cards**

- ATI
	- FirePro V2460 V3700 V3800 V3900 V4800 V4900 V5700 V5800 V5900 V7900 V8800
	- FireGL V5600 V7200
- NVIDIA
	- Quadro 600 2000 5000
	- Quadro FX 580 1400 1500 1700 1800 3500 3700 3800 4000 4600 4700 4800
	- Quadro Fermi 2000 4000
	- NVS 295 440 450
	- GT 520
- Onboard graphics
	- Typically supported starting with first generation of the Intel Core i-series

Additional graphics cards may be qualified and supported by the Video SDK.

The above specifications are minimum requirements. The higher the resolution displayed, the bit rate of the video stream and the number of monitor windows, the higher the required computing power of the PC on which the Monitor Wall software is installed. Make sure that the PC has the latest version of the graphics card driver installed.

## **3.2 Installing and starting the software**

For the latest version of the Monitor Wall software, go to http://www.boschsecurity.com and download it from the Software tab of the corresponding product page.

The Monitor Wall software is installed as a fully functional 30-day demo version for immediate use and integration. Purchase a license to run the full version permanently.

Make sure that no other software associated with the video management system is installed on the PC on which the Monitor Wall software is licensed.

After installation, you will find the following icon on your desktop:

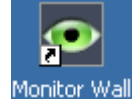

4 Click this icon, know the Monitor Wall software started and the PC is acting as a multichannel decoder and can be integrated and configured using the video management system.

#### **Notice!**

To ensure automatic restart of the software after any reboot of the PC, add it to the Windows Autorun process.

## **3.3 Exiting the software**

On the keyboard of the PC on which the Monitor Wall software is running, press the Esc key to exit.

### **3.4 Licensing**

Purchase a license for each PC on which you install the Monitor Wall software. If you activate the license within the trial period, all settings of the demo version remain valid for the licensed software.

You will be provided with one authorization number by e-mail for each license. Furthermore for activation, you need the installation code which you get from your video management system. For more information, refer to the corresponding documentation. With these two inputs you request activation keys which you need to activate your software.

#### **Requesting activation keys**

- 1. Open the following Web site from any PC: https://activation.boschsecurity.com/ The Bosch Security Systems Software License Manager user interface will appear. The page is only available in English.
- 2. If you already have an account, log in.

You can create a new account if you wish. The benefit of an account is that you can list all of your previous license activations.

Once you have logged in, the welcome dialog will appear.

You can also continue the process without logging in.

Next, you will see the **License Activation** screen.

- 3. Enter the authorization number.
- 4. Then, click the check mark next to the input window.
- 5. Enter the installation code along with brief information about the installation location. You may also add a comment. This information will assist you later in assigning the activation key.
- 6. Click Submit.

Two activation keys are displayed:

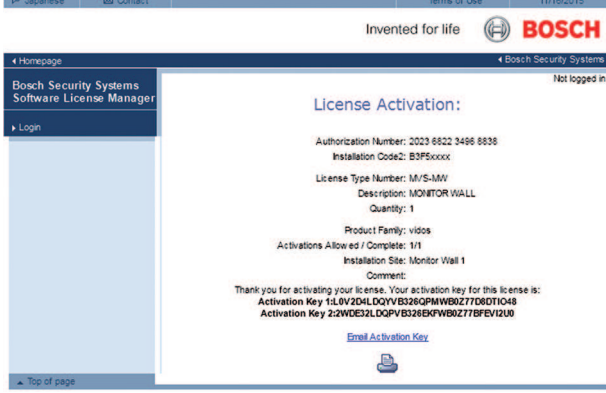

7. You can also have the keys e-mailed to you. To do this, click the **Email Activation Key** link.

#### **Activating the license**

To activate the license, enter the activation keys in your video management system. For detailed information, refer to the corresponding documentation. In the following chapter you find a sample description for the Video Client system.

## **4 Configuration**

This chapter is intended for the administrator of the video management system. The setup process depends on the video management system in use. Refer to the corresponding documentation for details. In this manual, the setup with the Bosch Video Client system is explained as example.

## **4.1 Setting up Monitor Wall with Configuration Manager**

In Configuration Manager, the decoder currently is detected in the same way as other hardware, various information is displayed, and further configuration options are provided. In the following, the configuration pages found in the Configuration Manager for the decoder are listed, and the different settings explained.

#### **Notice!**

Changes do not become effective until you click  $\Box$  in the toolbar.

Find more information in the documentation for the Configuration Manager.

### **4.1.1 Unit Access tab**

#### **Identification**

In this group, assign a unique name and ID for the decoder in order to make administering of multiple units easier in larger installations.

#### **Password**

In this group, you can protect the decoder against unauthorized access. The decoder works with two password levels. The **service** level is the highest level of authorization. With this level of access, after entering the required password, users can use all functions of the decoder and change all configuration settings. The **user** level enables users to make and break connections or switch layouts, but does not provide access to configuration.

#### **Device access (main tab My Devices only)**

This group controls access from the Configuration Manager to the decoder. Here, you can configure settings to determine which protocol and which HTTP port are used for communication between the Configuration Manager and the decoder.

If the decoder is password-protected, the correct user name and password must be entered here.

#### **Version information**

In this group, you can view the hardware, firmware versions and serial number of the decoder.

### **4.1.2 Advanced tab**

In the **Video windows** group, you edit the default display of the cameos. Cameos are the viewlets which show the video stream in your video management system.

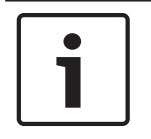

### **Notice!**

The settings in this area apply to all cameos. You cannot configure settings here for individual cameos.

#### **Ignore video aspect ratio**

With this parameter you define the handling if the cameo and the video stream aspect ratio are not matching. Choose **Off** to display the original video stream aspect ratio; unused cameo space is blackened. Choose **On** to use the complete cameo; overhanging video is cut off.

#### **Aspect ratio**

Select the default aspect ratio for cameos. Choose the ratio that is appropriate for most of your video sources.

#### **Metadata**

Define if you want to display metadata overlays in the video. Metadata overlays will only be shown if provided with the connected video stream.

#### **Video smoothing**

Due to network jitter decoded videos might be jerky. You can improve the smoothness with the disadvantage that the video display is delayed. The higher the selected value, the smoother the video but the greater the time delay. Select **0** (zero) to disable video smoothing.

#### **Distance between cameos**

Set your preferred distance between the cameos.

#### **Reconnect on restart**

If you enable this parameter the previous session is restored anytime you restart the decoder. If **Reconnect on restart** is disabled connections must be manually reestablished after restarting the decoder.

#### **Number of decoders**

Define the maximum number of cameos limiting the number of possible connections, for example to match the licensed channels of your video management system.

#### **Destination**

Set the password to restrict connections between decoders and video sources. Only video sources which have that password entered as **Destination password**, can setup a connection to the decoder.

It can be used as a general password. Find more information in the documentation for the video sources.

#### **Display resolution**

By default, **Resolution adaptation** is set to automatic mode. Thus, on start the optimum resolution for the display device is selected.

The manual mode should only be used for project-specific adaptations by personnel qualified by Bosch.

#### **4.1.3 Network Access tab**

In this area, you define the network settings for the decoder.

#### **Device IP address**

In this box, enter an IP address that is valid in the network.

#### **Subnet mask**

Enter an appropriate subnet mask for the IP address.

#### **Gateway address**

If required, enter an appropriate gateway address.

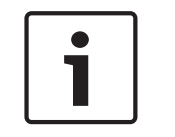

#### **Notice!**

A new IP address, or a new subnet mask or gateway address, does not become valid until the decoder is restarted.

After entering all required addresses, it is necessary to restart the decoder:

- 1. In the toolbar, click
- 2. Confirm the restart.
- 3. After restart, the software is available for use under the new addresses.

#### **4.1.4 License tab**

#### **License type**

This parameter displays the license type currently in used.

#### **Remaining days**

The value counts down the days to the expiration of the license.

#### **Licensed inputs and Used inputs**

For the decoder, these parameters always show **0** (zero).

#### **Installation code**

The displayed value is required to request the activation keys necessary for licensing.

#### **Activation key**

In this box, you enter the activation keys for licensing the decoder. Make sure to follow the correct order. You request the activation keys on the Bosch Security Systems Software License Manager user interface.

- 1. Enter **Activation Key 1**.
- 2. In the toolbar, click
- 3. Enter **Activation Key 2**.
- 4. In the toolbar, click **.** The software is licensed.

### **4.2 Integrating Monitor Wall into the video system**

In order to integrate the decoder into a video management system which only operates the decoder, relevant settings can be made with the Configuration Manager.

- 1. Start the decoder.
- 2. Start Configuration Manager on a separate PC.
- 3. Configuration Manager automatically scans the network for compatible devices. The software detects the decoder and lists it in the main tab **Devices**.

4. In the list of identified devices, right-click the entry for the decoder. The pop-up menu appears.

5. Select the **Add to System...** command from the pop-up menu. The **Add Device to System** dialog box is displayed.

6. You can select an existing group into which you want to integrate the decoder. To create a new group, enter a name for the group.

You can also continue without selecting or creating a group.

- 7. Click **OK**.
- 8. Switch to the main tab **My Devices.**

The decoder appears in the list of devices assigned to the system.

## **5 Operation**

The video management system is used to change the number and arrangement of the cameos displayed with this software on the connected monitors. With the appropriate system configuration, the user can perform various actions, like establishing connections, controlling cameras or starting instant playback.

For information on how to operate your video management system and peripherals like cameras or a control panel, see the corresponding documentation.

### **Bosch Security Systems B.V.**

Torenallee 49 5617 BA Eindhoven Netherlands **www.boschsecurity.com** © Bosch Security Systems B.V., 2016